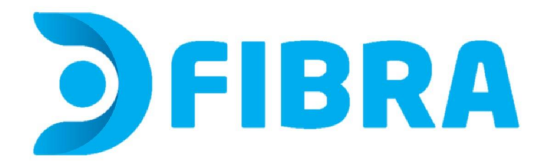

## **Procedimiento de cambio de nombre de red y/o contraseña para los módems Huawei EG8145V5**

1 - En tu computadora, abre un navegador web e ingresa a http://192.168.18.1 o escribe 192.168.18.1 en la barra de URL del navegador. Aparecerá una página de inicio de sesión que te pedirá que ingreses un nombre de usuario y contraseña. Ingresa estos datos:

User Name: Epuser Password: userEp

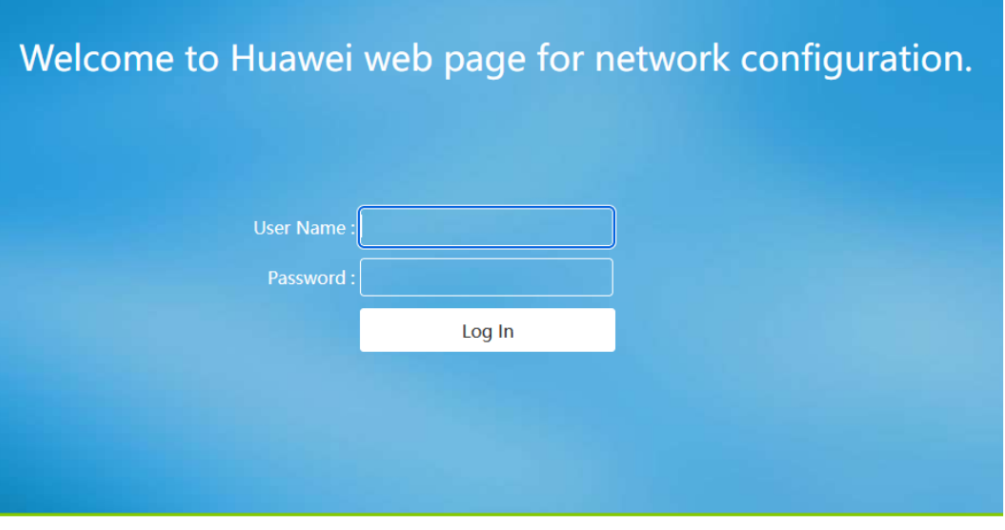

Copyright © 2020 Huawei Technologies Co., Ltd. All rights reserved.

## - Clickea en Wi-Fi Configuration

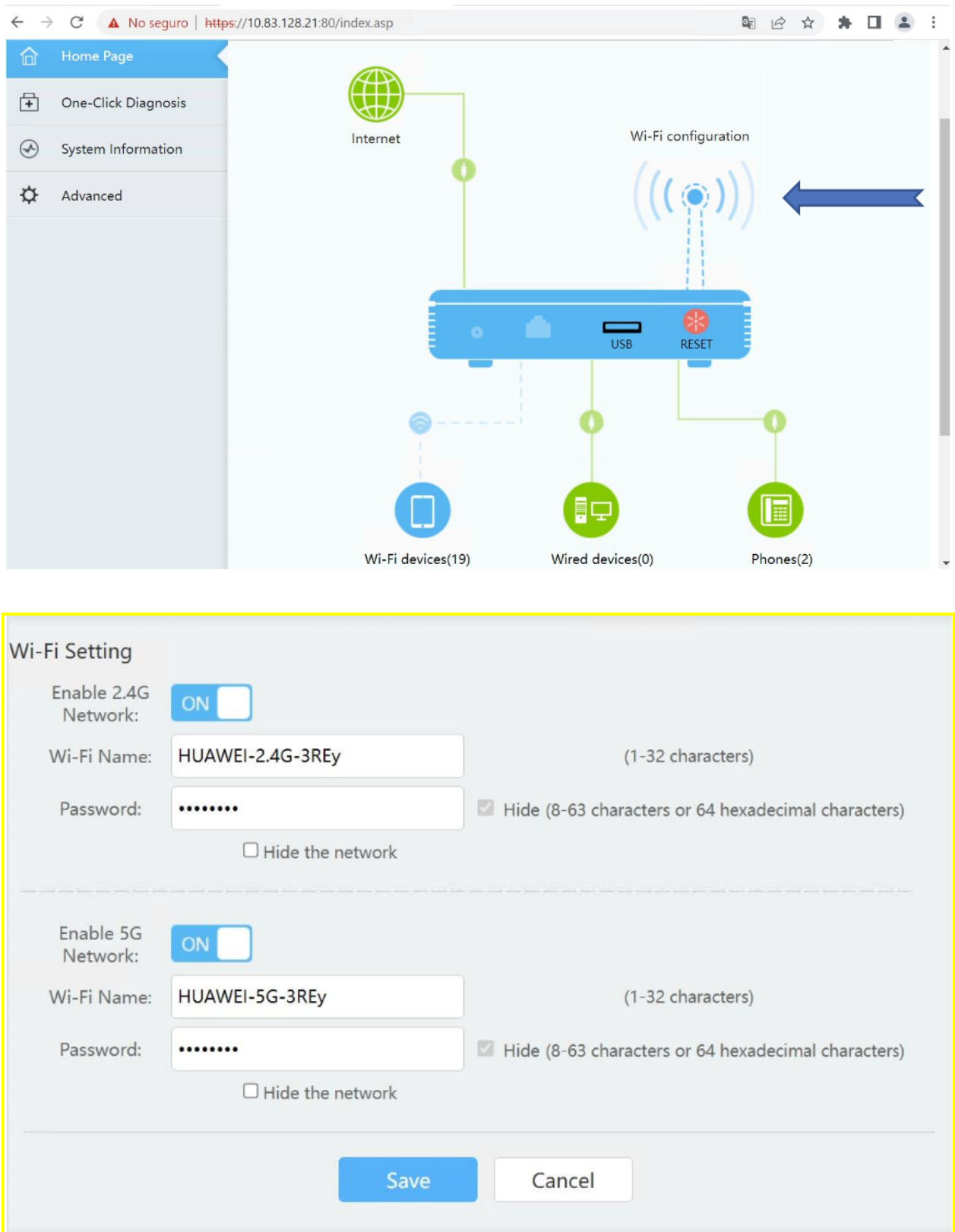

3 - Podras ver y/o cambiar la **contraseña** donde dice **Password** IMPORTANTE No modifiques los demás datos. Puedes hacer visible la contraseña actual habilitando o deshabilitando el casillero "Hide" Si quieres cambiarla, después de borrar la contraseña anterior e ingresar la nueva, clickea en Save para guardar los cambios y ¡Listo!

4- Podrás ver y/o cambiar el **nombre de la red**, donde dice **Wi-Fi Name**. IMPORTANTE No modifiques los demás datos. Si cambias el nombre debes clickear en Save para guardar los cambios y ¡Listo!

Puedes modificar estos datos para tanto la red 2.4 como la 5G **Asegurese de que las redes estén en ON y celeste, esto significa que se encuentran habilitadas.**

**Si modificaste alguno o ambos datos, no olvides reconectar todos los dispositivos que desees se conecten a esta red. De lo contrario, estos dispositivos no tendrán acceso al servicio.**

**Para evitar el uso no autorizado de tu red, no compartas estos datos.**